## 9 خطوات للتعامل مع الإشعارات الضارة على هاتفك الذكي وتعطيلها فورًا

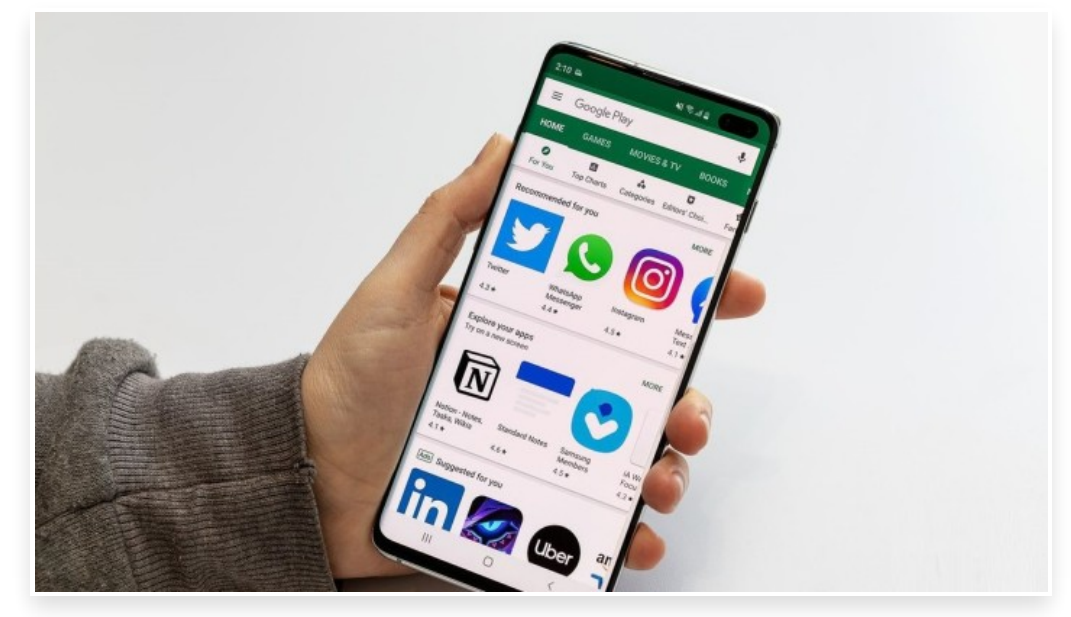

الاثنين 31 يوليو 2023 07:25 م

يتلقى العديـد من المسـتخدمين تحـذيرات مسـبقة بخصوص تعرض هواتفهم الذكيـة لبعض البرامـج الضـارة الـتي تؤثر على صـلاحيتها وعلى التطبيقات والملفات الخاصة عليها

وقـد تكـون تلـك التحـذيرات خاصـة بالفيروسـات الـتي تـأتي مـن تصـفح صـفحة ويـب، وقـد يظهر فقـط كإشـعار، ومن الشـائع تلقي إشـعارات وهمية من تطبيقات المتصفح

ويحدد موقع MakeUseOf عـدًدا من الخطوات التي يجب اتخاذها فوًرا لإيقاف الإشـعارات المزيفة أو الضارة التي تتلقاها للتخلص من هذه الفيروسات

## خطوات التعامل مع الإشعارات المزيفة

قد يظهر الفيروس كنافذة منبثقة أثناء تصفح موقع ويب أو النقر فوق إعلان، فمن المحتمل أنك على موقع ويب غير آمن وقد يتم تصيدك بواسطة هذه النوافذ المنبثقة، وحينها يجب عليك إغلاق الموقع وتجنب العودة إليه في المستقبل

وإذا رأيت هذا التحذير بعد النقر فوق إعلان، فافعل الشيء نفسه

وإذا تلقيت مثل هذا التنبيه من تطبيق مشبوه مثبت على جهازك؛ فيجب حذفه وإيجاد بديل موثوق

وعند ظهور هذا التحذير كإشـعار من المتصـفح؛ فقد يكون ذلك مزعجًا، ربما يكون متصفحك قد تعرض للاختراق، أو ربما وافقت عن غير قصد على تلقي مثل هذه الإشعارات غير الدقيقة من موقع ويب ضار

لا تنقر فوق هذه الإشعارات، وبدًلا من ذلك، اكتشف سبب تلقيك لها عبر متصفحك وقم بتعطيلها

 $\mathbb D$ ويمكن ان تختلف عملية تحديد ما إذا كنت قد سمحت لموقع ويب بإرسال إشعارات إليك بناءً على متصفحك

## خطوات التحقق من الإشعارات وتعطيلها

وللتحقق من هذه الإشعارات وتعطيلها على متصفح جوجل كروم، من خلال اتباع الخطوات التالية:

1 - افتح متصفح جوجل كروم Chrome Google

- 2 اضغط على النقاط الرأسية الثلاث في الزاوية العلوية اليمنى وافتح الإعدادات
	- 3 انتقل إلى الإشعارات

4 - انتقل من خلال جميع مواقع الويب المدرجة ضمن المواقع المسجلة لديك، وإذا وجدت أي موقع مشبوه في القائمة يرسل لك إشعارات؛ فقم بإيقاف تشغيله

5 - ارجع إلى إعدادات Chrome وانتقل إلى إعدادات الموقع ثم الإشعارات

6 - قم بتعطيل التبديل بجانب الإشعارات

7 - إذا ظهرت بعض مواقـع الـويب المشـبوهة في قائمـة الاسـتثناءات، فـانقر عليهـا واحـدة تلو الأـخرى وقم بإيقـاف تشـغيل التبـديل بجوار إظهار الإشعارات لكل موقع على حدة

8 - إذا كنت تستخدم متصفًحا مختلًفا، فتحقق من موقعه الرسمي على الويب لمعرفة كيفية تعطيل هذه الإشعارات، إذا لم يساعد تعطيل الإشـعارات، واسـتمر في تلقي تنبيهـات الفيروسـات المزيفـة، فامسـح ذاكرة التخزيـن المـؤقت للمتصـفح، وتأكـد مـن عـدم تغيير محرك البحث الافتراضي، وأعد ضبط إعدادات المتصفح

9 - وإذا أمكن، يمكنك حذف تطبيق المتصفح وإعادة تثبيته مرة أخرى للتأكد من خلوه من الفيروسات